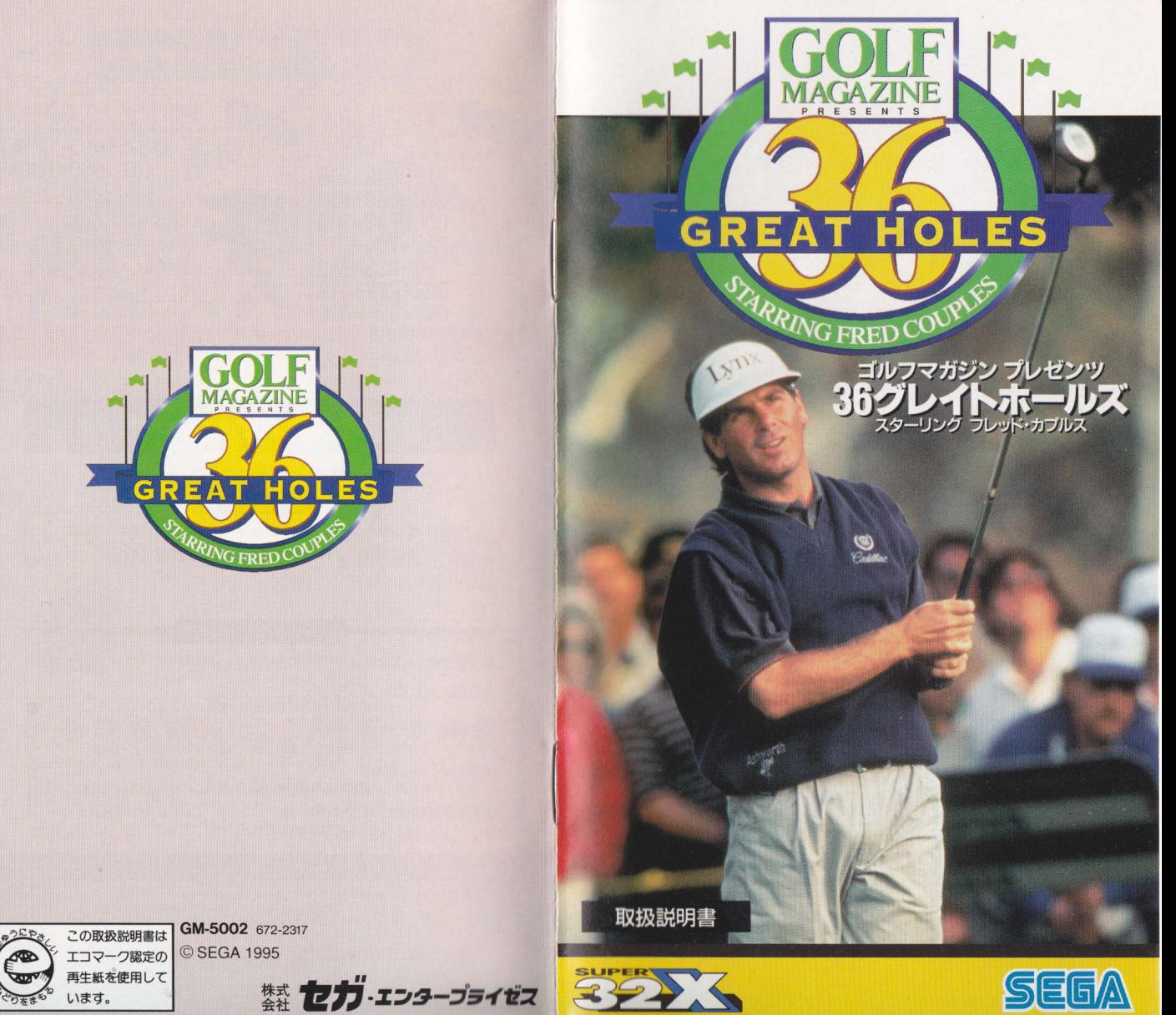

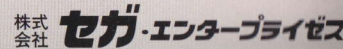

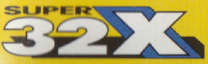

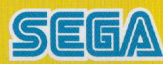

このたびは、スーパー32X尊用ソフト『ゴルフマガジンプレゼ ンツ 36グレイトホールズ スターリング フレッド・カプル ス」をお買い上げいただき、まことにありがとうございます。 ゲームをより楽しく遊ぶために、この取扱説明書をあらかじ めお読みいただくことをおすすめします。

 $\hat{\bullet}$ 

Lynx

# CONTENTS

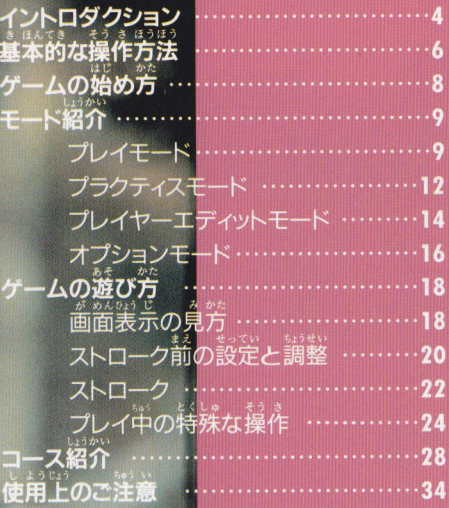

MAGAZIN

**GREAT HOLES** 

RRING FRED COL

コルフマガジン プレゼンツ<br>36グレイトホールズ

# **INTRODUCTION**

、<br>息をのむほどに美しいCG映像 と多彩な設定。リアルかつ爽快な 本格派ゴルフゲームが、米ゴルフ マガジン社および全米ツアープロ、 フレッド・カプルス氏の協力を得 て、ここに誕生しました。

収録した36のホールは、アメリ カの選手権コースから選びぬかれ たものばかり。あなたはいながら にして、幾多の名勝負を生んだ地 へとツアー参戦できるのです。 さあ、しっかりと腰を落ち着け て、魅惑的で困難なホールの数々

に挑戦してください。

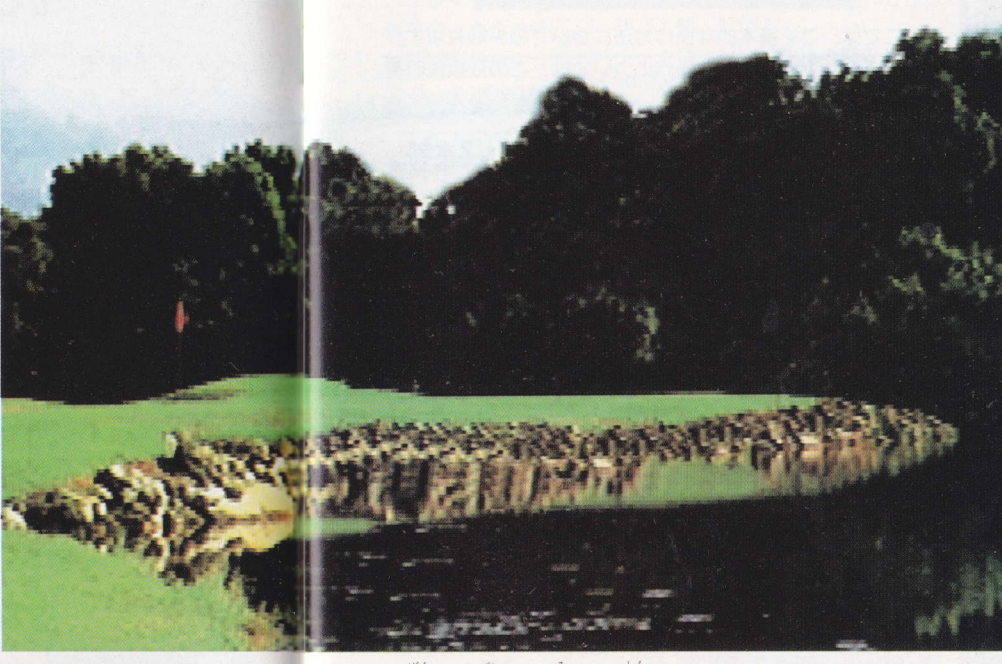

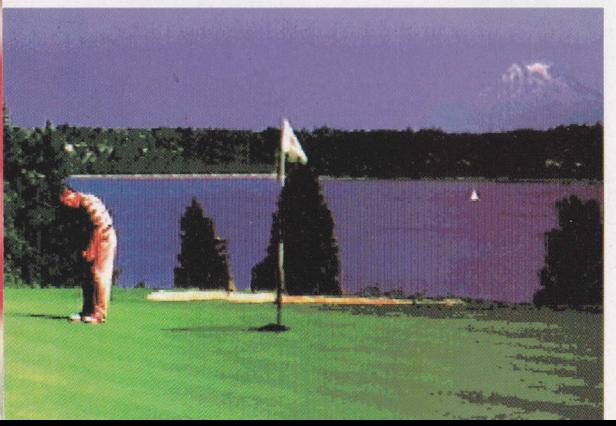

# 全米魅惑の 36ホールが今、 鮮やかに甦える

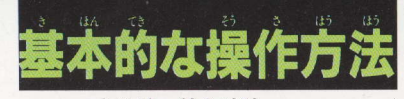

ここでは、ごく基本的な操作方法についてのみ触れます。 。<br>各種オプション等、特殊な操作については、この取扱説明書 の各項目を参照してください。

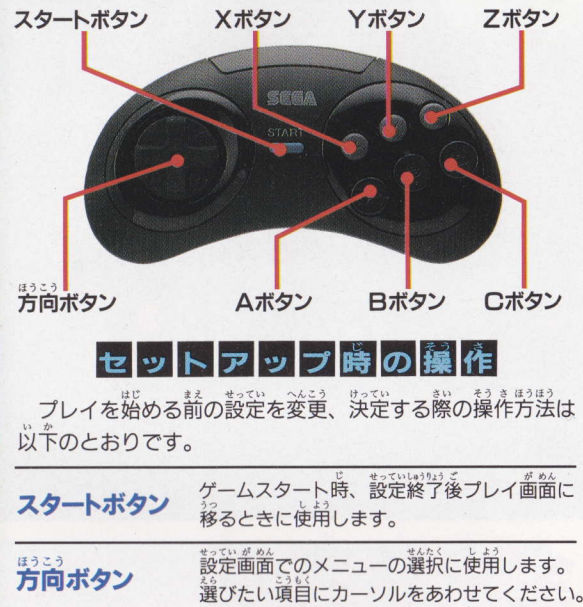

#### 参加プレイヤーの使用パッドの決定、エディ Aボタン ットモードでのメニュー選択に使用します。 選んだ項目のキャンセルや前面箇に戻りたい **Bボタン** ときに使用します。 芳尚ボタンで選んだ項旨を決定し、次画箇に Cボタン 移るときに使用します。

\*セットアップ時にはX·Y·Zボタンは使用しません。

## プレイ時の操作

プレイ中のストロークおよび各種の特殊機能の操作方法は、 以下のとおりです。

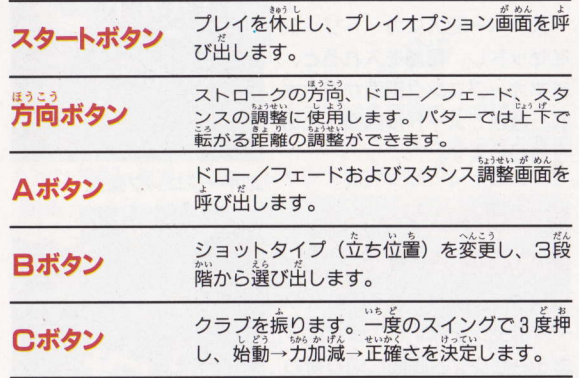

#### X·Y·Zボタン

プレイ中のオプション12項目 (24~27ページ参照)のうち、3 項目だけX·Y·Zボタンを使 うことで、オプション画面を通 さずに直接機能させることがで きます。詳しい設定の仕方は、 27ページを参照してください。

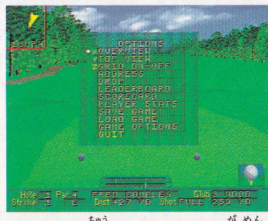

▲プレイ中のオプション画面

3ポタンパッドを使用する場合のご注意

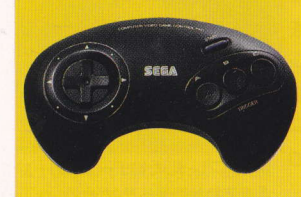

3ボタンパッドでは、プレ イ中のオプションを直接機能 させることはできません。通 常の手順通りスタートボタン でオプション画面を表示し、 Cボタンで利用する項目を決 定してください。

ゲームの始め方

## ■セットアップ

スーパー32Xにカートリッジ をセットし、電源を入れると、 まずオープニング画面が表示さ れ、数秒でタイトル画面へと切 り替わります。

## 最初からゲームを 始める場合

タイトル画面の表示中にスタ ートボタンを押すと、今度はメ ニューセレクト画面に切り替わ り、4つのゲームモードが表示 されます。はじめてプレイする 場合、また新しいデータでプレ イを始めたい場合は、方向ボタ ンの上下で好きなモードを選び、 Cボタンで決定してください。

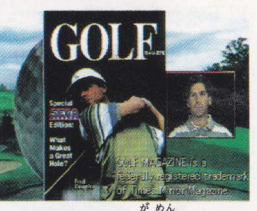

▲オープニング画面

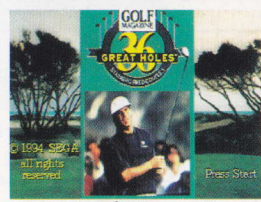

▲タイトル画面

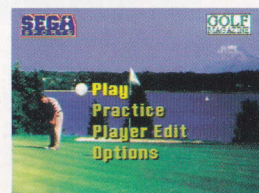

▲メニューセレクト画面

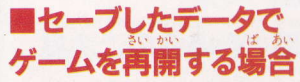

セーブしたデータでプレイを 再開する場合は、 メニューセレ クト画面のときに「Play」を選 び、続いて表示されるサブメニ ュー歯窗のときに「Load Game」を選んでください。

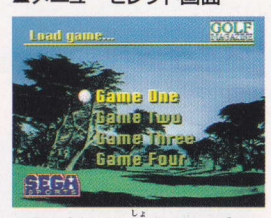

▲データは4カ所までセーブでき ます。プレイしたいデータにカーソ ルをあわせて選んでください。

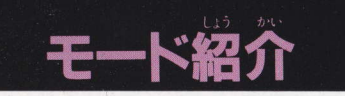

# 1 プレイモード ■プレイモードの始め方

ーコースをまわるメインモードです。6種類のサブメニュー<br>の中から遊びたい形式を選び、続いてコースと操作する選手 を選びます。最後にスタートボタンを押せばプレイ開始です。

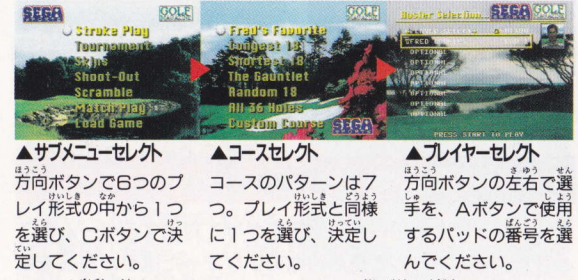

※パッドの審号を選ぶとき「32X」にすると、コンピュータの撮る選手が登場します。

#### ストロークプレイ Stroke Play サブメニュー

サブメニュー画面で選べる6つのプレイ形式のうち、スト ロークプレイは、各ホールを最も少ない打数で終了すること が自的です。スコアはパーを標準にしてアバブパー(+)、ビ ローパー (ー)、イーブンパー (F) で表示されます。

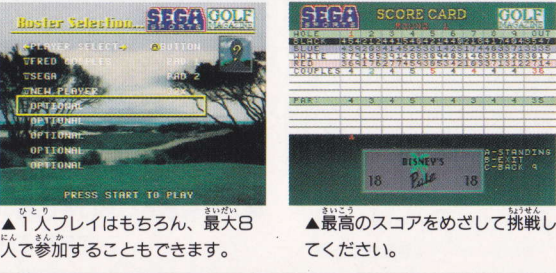

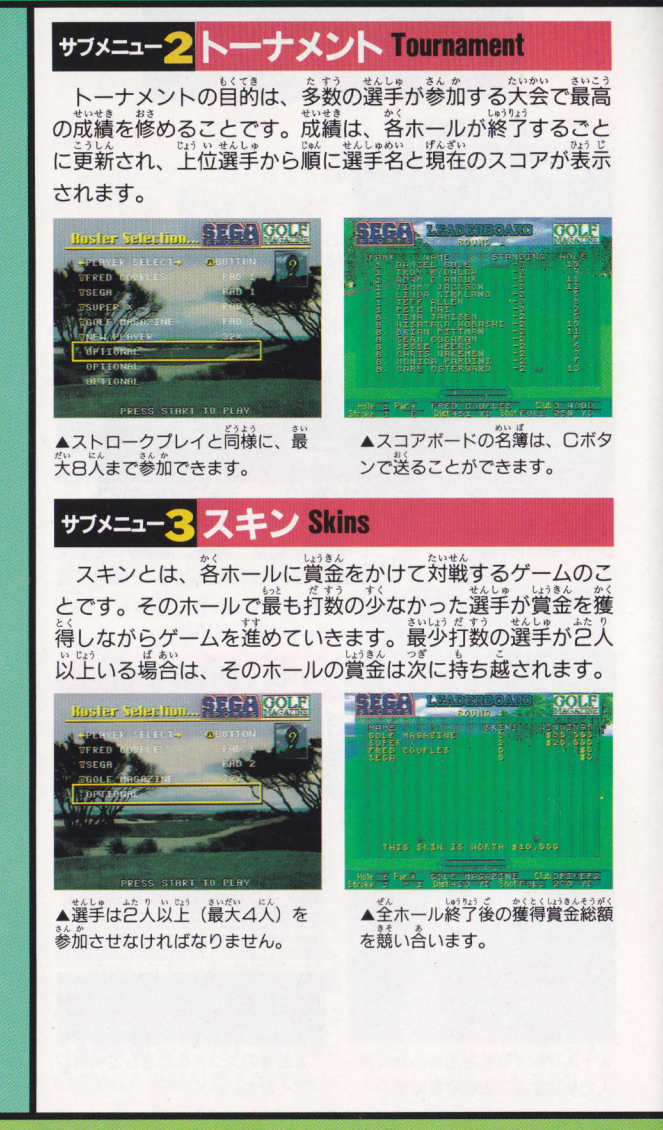

## サフメニュー4シュート・アウト Shoot-Out

シュート・アウトは複数の 選手で争うサドンデス形式の ゲームです。そのホールで最 低のスコアを出した選手をゲ ームからはずしながらプレイ を進めていきます。最後まで 残った選手がゲームの勝利者 となります。

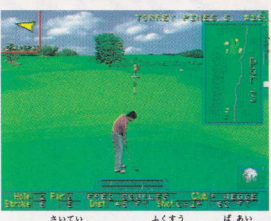

▲最低スコアが複数いる場合は. チッピングのニアピン勝負で外 れる選手を決定します。

## サフメニュー5スクランブル Scramble

チームどうしで勝敗を争う ゲームです。チームの選羊全 員がショットし、その中のい ちばんいい位置から次打をま た全員で打ちます。これを繰 り返してゲームを進めていき ます。最少スコアでコースを 向ったチームが勝利チームと なります。

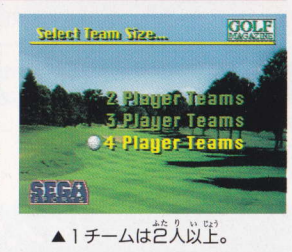

## サフメニュー6 マッチプレイ Match Play

1対1で戦うマッチプレイ は、対戦的な要素が強いゲー ム形式です。1つのホールご とに最少打数を競い合い、そ のホールでの勝敗を決めなが らゲームを進めていきます。 そして、終了時に制したホー ル数の多いほうが最終的な勝 利を得ます。

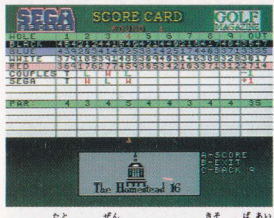

▲例えば全18ホールで競う場合 先に10ホールを制したほうが勝 ちとなります。

Practice 2 プラクティスモード

■プラクティスモードの始め方

各種のストロークをチェックしたり、すべてのホールに自 在に進める練習用モードです。3種類のサブメニューから練 習したい項目を選び、操作する選手、進みたいホールを選ん でください。決定後、スタートボタンを押せば練習開始です。

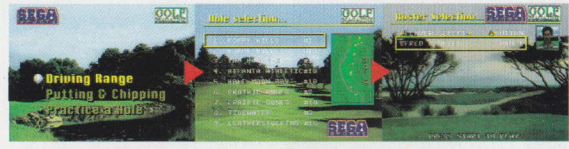

▲サブメニュー画面。 方向ボタンで練習した い道自を選び、口ボタ ンで決定してください。 ンで決定してください。 選んでください。

▲ホール練習のときは、▲方向ボタンの差者で 進みたいホールにカー 選手を、Aボタンで使 ソルをあわせ、 ロボタ 用するパッドの番号を

サフメニュー1 ドライビングレンジ Driving Range

ここではショットを行うメイン画面での、あらゆる機能を 使うことができます。ショットのタイミング、風の影響、ス ピンのかけ方など、操作感覚とテクニックを磨いてください。 オプション機能で、状況の設定を変えることもできます。

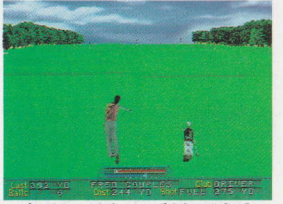

画面下の表示で、行環の飛話離 や使用した球数が確認できます。

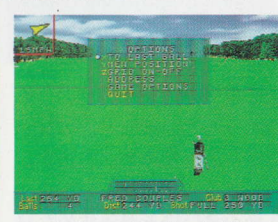

▲オプションはスタートボタンで 使えます (24ページ参照)。

## サフメニュー<mark>2</mark> バッティング尽チッピング Putting &

短い距離やサンドトラップからのアプローチ、グリーン上 でのパットが練習できます。また「ドライビングレンジ」と 同様に、オプション画面でボールの位置等の設定を変更する こともできます。

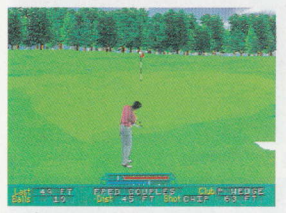

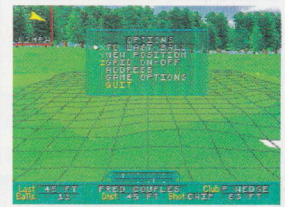

▲微調整が必要なアプローチやパ ットは、ショット以上に重要です。

▲オプション画面は、スタートボ タンで呼び出します。

**サフメニュー3ホールの練習 Practice a Hall** 

収録された36ホールの平から練習したいホールを1つだけ 選び、実際にプレイします。ホールアウトした後も再びショ ット位置に戻りますので、繰り返し練習することができます。 ……<br>苦手なホール、難ホールの攻略に役立ててください。

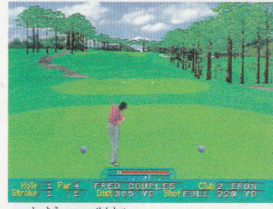

▲使用する選手にあったホールの 攻略法を見つけてください。

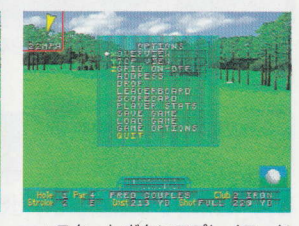

▲スタートボタンでプレイモード と同じオプション機能が使えます。

## a y e r E d i 3 プレイヤーエディットモード ■プレイヤーエディットモードとはつ

このゲームでは、合計24人までの選手をあなたが自由にエ ディットし、操作することができます。また、エディットし た選手のデータは自動的にセーブされますので、ゲームを始 めるたびに何度でも呼び出すことができます。

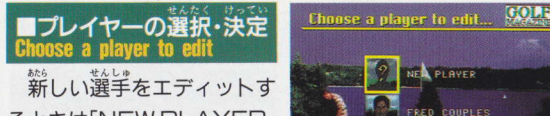

るときは「NEW PLAYER」 を、登録されている選手をも とにエディットするときはそ の選手の顔を選んでください。

## ■プレイヤーイメージの選択・決定

エディットする選手の属性を決めていきます。まずは顔か ら。用意された18タイプの中から1つを選んでください。

STGA

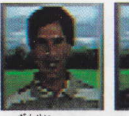

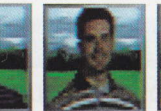

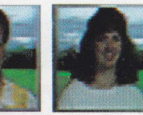

**SHIRT** 

▲男性12タイプ、女性日タイプの中から選びます。 画筒に美宗された顔 は口ボタンで送る(Aボタンで逆送り)ことができます。

#### ■シャツの選択・決定

淡に17色の並からシャツの色を決めます。A· ○ボタンで選択してください。

### ■パンツの選択・決定

...<br>続いてはパンツの色です。同様に17色の中か らA・Cボタンで選択してください。

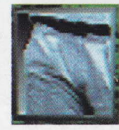

## ■クラブの選択・決定

#### **●ゴルフバッグ** 20種類のク<br>- ラブの中から、 13本の使用クラブを決めます。初 期設定を変えたいときは、先にい らないクラブをはずしてから、必 **要なクラブに選び置してください** (操作はどちらもCボタン)。

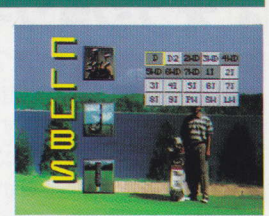

**CLIBS** 

●クラブヘッド ウッド(正確さ優先)、メタル(ふつう)、グラ ファイト(飛距離優先)の中から好きなヘッドを選んでください。

●クラブシャフト スチール(正確さ優先)、チタン(ふつう)、グ ラファイト(飛距離優先)から好きなシャフトを選んでください。

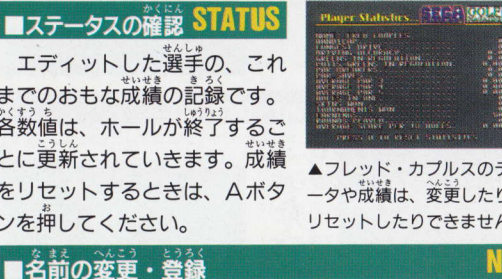

名前を変更するときは「NAME」を選び、方向ボタンで文 字を入力してください。入力後、Cボタンを押せば決定です。 また、Aボタンで名前を消去することもできます。

### ■ティーの選択・決定

#### TESS

**DELETE** 

:翼 ¬ 前) 里 (トーナメント用) の4種類があります。

## ■エディットデータの消去

エディットした選手データを消すときは「DELETE」を選 び、続いてA・B・Cボタンを同時に押してください。消去を **、<br>中断するときは、スタートボタンを押します。** 

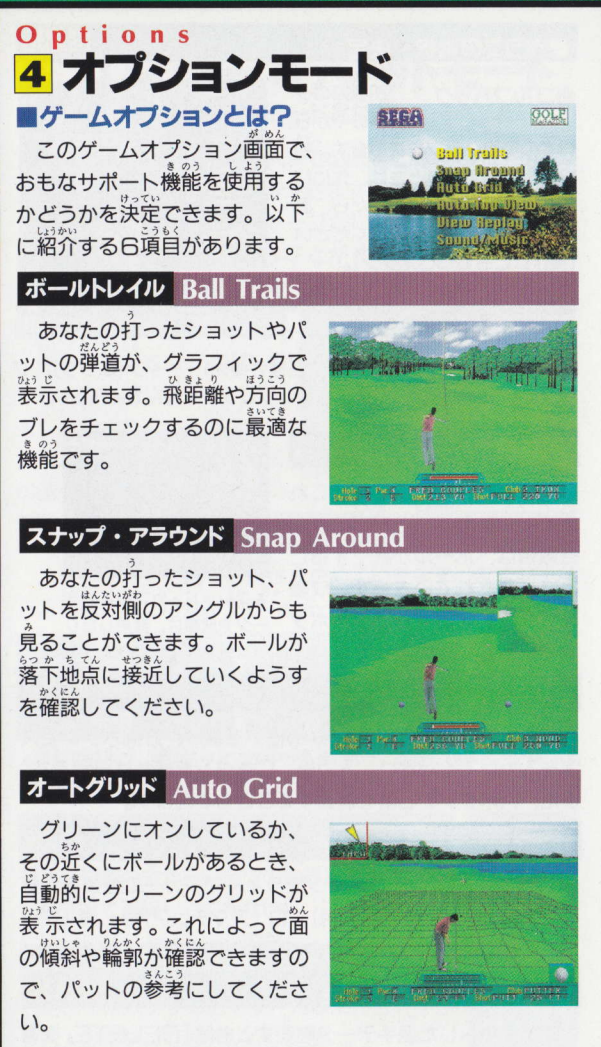

#### オートトップビュー Auto Top View

メイン画面の横に、現在プレ イレているホールの俯瞰画面が 表示されます。これによってホ ールの全体像を把握しながらプ レイを進められます。

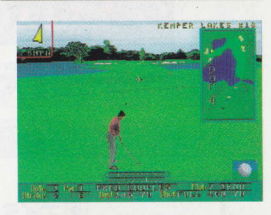

#### ビューリプレイ View Replay

メイン画面ではショ ットを行った後に、そ のバックスイングの始 動から打球が落下する までの画面データを4 か所までセーブするこ とができます。その保 存データを呼び出し、 見るための機能がこの ビューリプレイです。

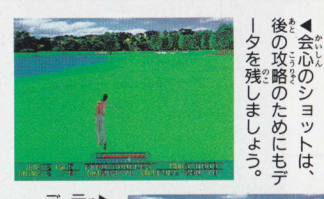

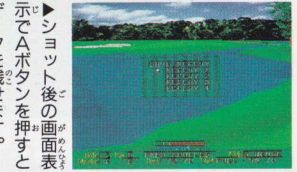

### サウンド/音楽 Sound/Music

夕を残せます。

サウンド/音楽オブ ションでは、このゲー ムに収録されたさまざ まな効果音とBGM、 さらにはコースに棲む 各種の野生動物の鳴き **善とギャラリーの歓声** のオン/オフの切り替 えができます。

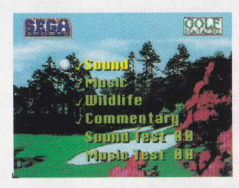

させ、 エックのマ は消しま ックのマークを表示 オフにするとき

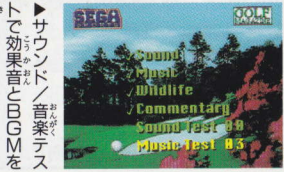

聞くこともできます。

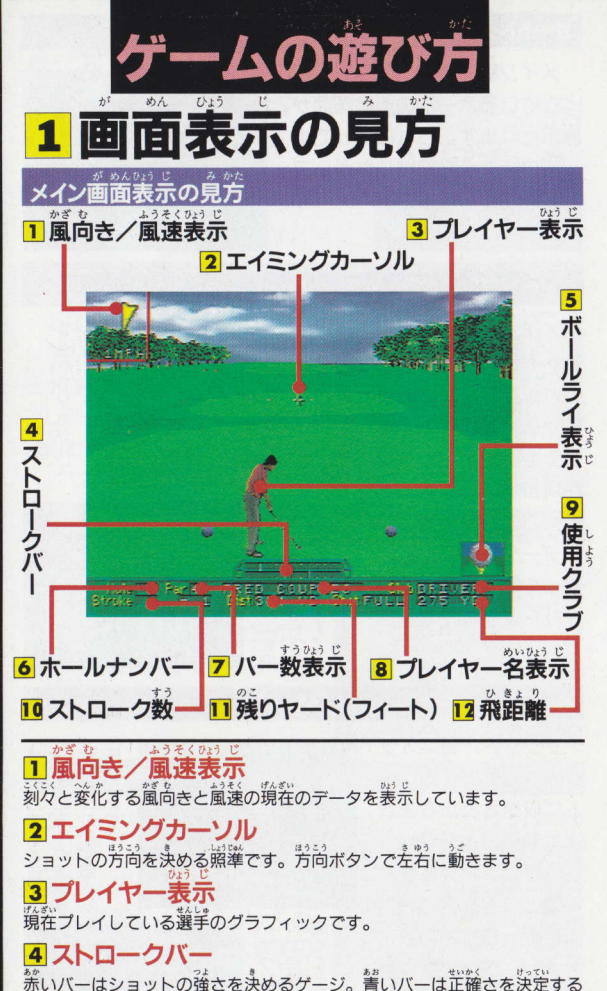

ゲージです。

#### 5 ボールライ表示

6ホールナンバー 現在プレイしているホールの審号です。 7 パー数表示

。。。。<br>現在のホールをパーで終了するために必要なストローク数の表示です。 8 プレイヤー名表示

頻在ショットを行っている選手の名前です。

9 使用クラブ 現在、選択しているクラブの業売です。

10 ストローク数 。<br>現在のホールで、これまでに行ったストローク回数の表示です。 Ⅱ残りヤード(フィート)

現在のボールの位置からピンまでの距離の装示です。

12 飛距離 <sub>の数の、数の</sub>です。<br>現在の設定で、理想的なスイングをしたときの飛声離の予想値です。

## ■オーバービュー画筒の表示の見芳

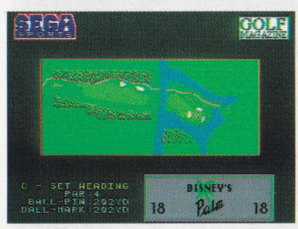

プレイオプション (24ペ ージ参照)を使って表示で きるオーバービュー画面は、 現在プレイしているホール を上空から眺めたものです。 点滅が、ピンと現在のボー ルの位置を叢しています。

#### トップビュー

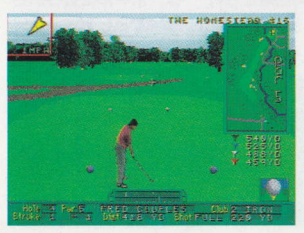

ゲームオプションおよび プレイオプションを使って 表示させることができる、 真上から見降ろしたコース **略図です。ここにはモデル** となった実際のホール名と、 パー数が表示されています。

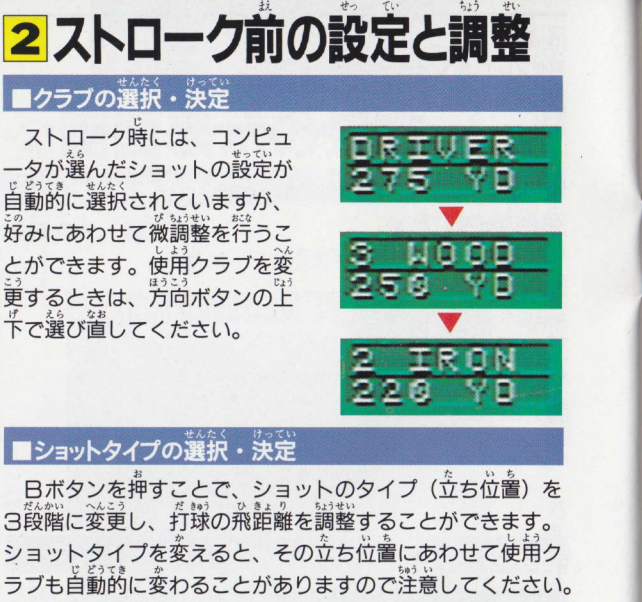

## ■ショットタイプの選択・決定

3段階に変更し、打球の飛距離を調整することができます。 ショットタイプを変えると、その立ち位置にあわせて使用ク ラブも自動的に変わることがありますので洋意してください。

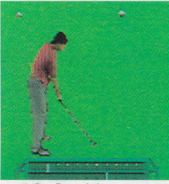

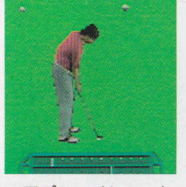

▲飛声離を稼ぎたいと きは、離れて立ちます。 自動的に、クラブは長 いものに変更されます。ちます。

▲アプローチショット 等のチッピングでは、 通常は中間距離から打

▲パットや長いクラブ で短い距離を打つとき は、ボールに近づいて ショットします。

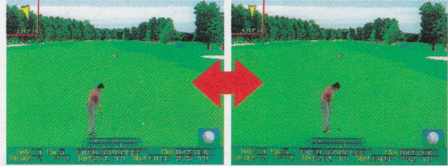

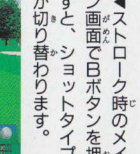

## ■スピンの選択・決定

メイン画面でAボタンを押すと、 フックやスライス、あるいはトッ プスピンやバックスピンを細かく 調整することができます。

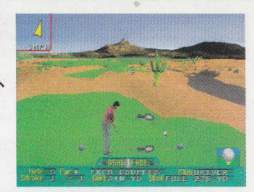

## 【ドローボール/フェードボール】

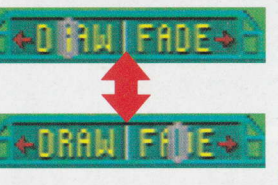

Aボタンを押すとストロー クバーがドロー/フェードメ ーターに切り替わり、ショッ トの弾道を調整できます。方 **向ボタンの左右で、希望する** 位置に動かしてください。

【スタンスメーターの変更】

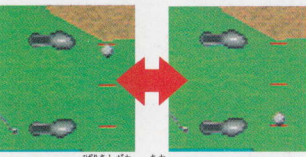

Aボタンを押すと、ス タンスメーターも表示さ れます。このとき、方向 ボタンの上下を押すと、 ロフト角が変わり、トッ プスピン、バックスピン を自由に調整できます。

▲ボールが左定側に近いほどバックスピ ンが大きく、着足側に詳いほどトップス ピンが大きくなります。

## ■方向の選択・決定

最後はエイミングカーソルな 使って、打ちたい方向に照準を 調整します。カーソルは最初、 コンピュータが選んだ方向を向 いていますが、方向ボタンを押 すことで左右に動きます。風向 きや風速、障害物の位置等を考 えて調整してください。

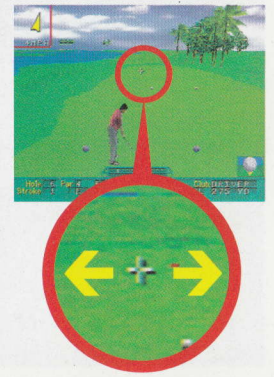

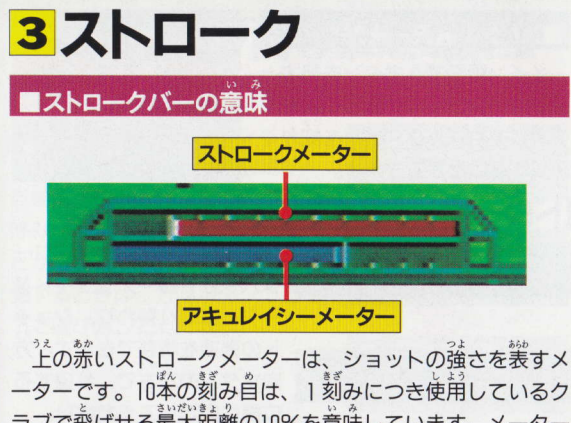

ラブで飛ばせる最大距離の10%を意味しています。メーター の右端が0%、左端近くの大きな刻み自が100%です。

また、下の青いアキュレイシーメーターは、正確さを示す メーターです。中央やや着の大きい刻み自に匠い位置で打つ ほど、正確なボールが打てます。

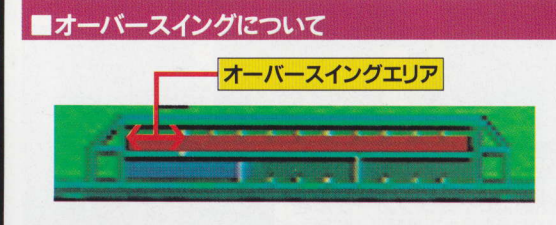

ストロークを行うには、始動→強さの決定→芷確さの決定 という3度のボタン操作が必要です (詳しくは次ページ参 照)。始動とともにまずストロークメーターが右端から左に向 かって動き始めますが、このとき100%の刻み自より左側で強 さを決定するとオーバースイングになってしまいます。オー バースイングになると飛距離は出ますが、次に動き始めるア キュレイシーメーターの動きが速くなり、正確なショットを 打つことが難しくなります。

## ■ストロークの操作

では実際にストロークするときの操作を、順をおって説明 していきましょう。

【バックスイング開始】 ストロークに使用するの は○ボタンです。押すと選 手がバックスイングを開始 し、同時にストロークメー ターが動き始めます。

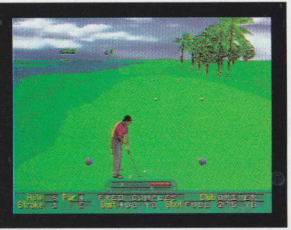

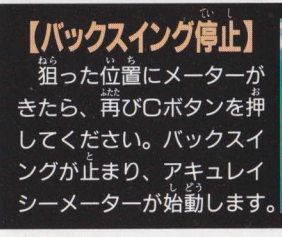

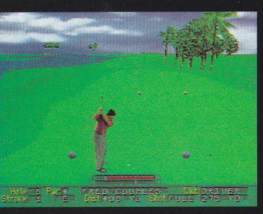

【正確点の決定】 アキュレイシーメータ ゕ*゚*゚犬きな刻み自を通過する 瞬間を稍って、もう一度C ボタンを押してください。

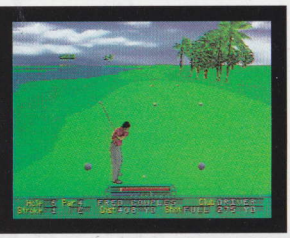

【インパクト】 これでストローク操作は シーンのアニメーションを 見て、ボールの行方をチェ ックしてください。

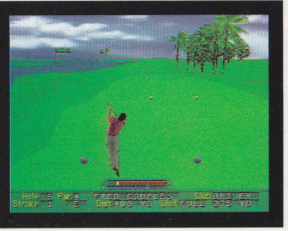

# 4プレイ中の特殊な操作

## ■プレイオプション

メイン画面でスタートボタンを 押すと、プレイの手助けとなる12 種類のオプション機能を使うこと ができます。方向ボタンで選び、 ○ボタンで決定してください。

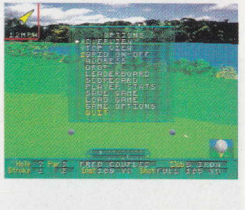

## オプション 1 オーバービュー OVER VIEW

現在プレイしているホールを、 上空から見降ろした画面を表示し ます。ホールの特徴、現在のボー ルの位置とカップまでの距離の確 認に活用してください。方向ボタ ンでポイントを動かし、Cボタン を押すと、その方向を向きます。

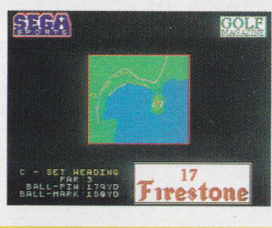

## オプション 2 トップビュー TOP VIEW

オーバービュー機能のように歯 箇を切り替えることなく、メイン 画面内に、現在プレイしているホ ール全景の略図を表示する機能で す。スピーディに戦略が立てられ ます。

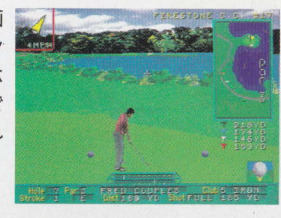

## オプション3 グリッドのオン/オフ GRID ON/OFF

グリーン上、もしくはその近く にボールがあるとき、グリーン箇 の輪郭を確認する機能です。芷確 なパッティング、チッピングを打 つために活用してください。

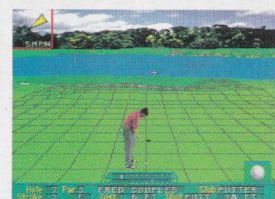

## オプション4. アドレス ADDRESS

アドレスをはずし、スイングの 練習ができる機能です。これによ って、実際にボールを打つことな くストロークメーターの動きを確 認することができます。

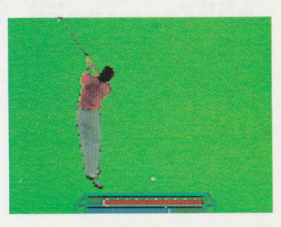

## オプション S ドロップ DROP

樹木の後ろなど、条件の悪い場 所にボールが落下したとき、打ち やすい位置にボールをドロップす ることができます。ただし、スコ アには1打ぶん加算されます。

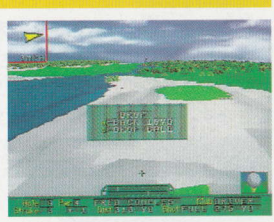

オプション 6 リーダーボード LEADER BOARD

トーナメント形式でプレイして いる場合、リーダーボード画面を 呼び出して参加選手全員の順位、 「成績、現在プレイ中のホール数を 確認することができます。

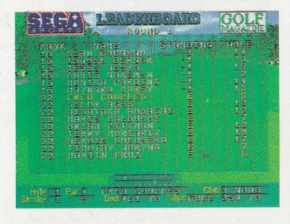

### オプション / スコアカード SCORECARD

プレイに参加している全選手の ホールごとのスコアを確認する画 首です。なお、スコア画面はひと つひとつのホールを終了するたび に自動的に表示されます。

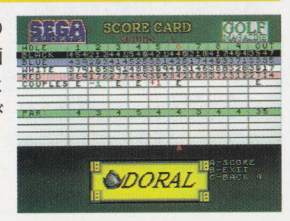

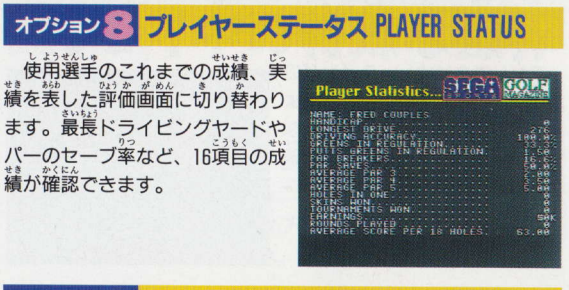

## オプション タ セーブ SAVE GAME

現在プレイ中のゲームデータを セーブします。このカートリッジ には合計4か所までデータセーブ できます。どのファイルに記録す るかを選択し、決定してください。

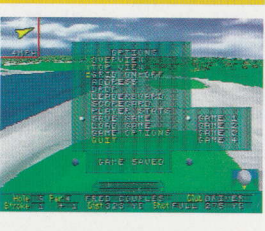

## オプション10ロード LOAD GAME

プレイ中でも、セーブした別の ゲームデータを呼び出すことがで きます。4つのファイルの中から どのデータを呼び出すか選択し、 決定してください。

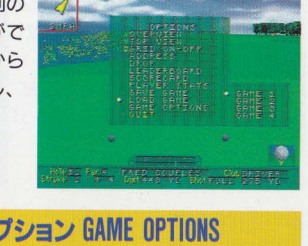

## オプション 11 ゲームオプション GAME OPTIONS

プレイ中のコースから直接セッ トアップ時のサブメニュー画面を 呼び出し、ゲームオプションを設 定し直す機能です。日種類のゲー ムオプションを自由に変更できま す。

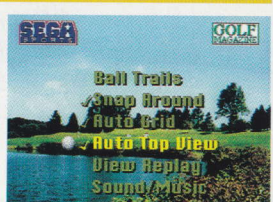

## オブション12 ゲームの強制終了 QUIT

「<br>現在プレイしているゲームを強 制的に終了して、メインメニュー 画面に戻ります。すぐに新たなプ レイを始めるときは、リセットボ タンを使うよりも便利です。

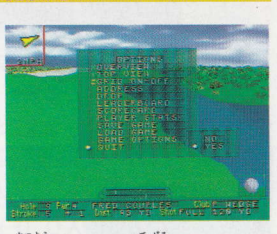

※日ボタンパッドのX・Y・Zボタンを活用して、より手軽にプレイオプ ションを使うことができます。プレイオプション画面を呼び出し、使用頻 、<br>度の高い機能を3つ選んで、それぞれにX・Y・Zボタンを対応させてく ださい。以降は、いちいちプレイオプション画筒を呼び出すことなく、X· Y・Zボタンを押すことで道接選んだ3つの機能を使うことができます。 もちろん設定変更は荷度でも可能です。

#### ■パッティングスロープ画面

ボールがグリーン上か、その近く にあるときに立ち位置をパターにし てAボタンを押すと、パッティング スロープ画面が表示されます。この 画面では、方向ボタンでチェックマ 一カーを操作することで、あるポイ

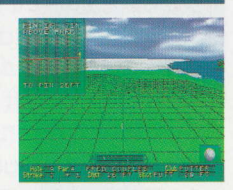

ントからピンにかけての距離と高低差をチェックすることが できます。高低差の確認は、どの程度のカでパットすればい いかを知るためにも重要です。グリッド機能とあわせて、パ ッティングテクニックの向上に役立ててください。

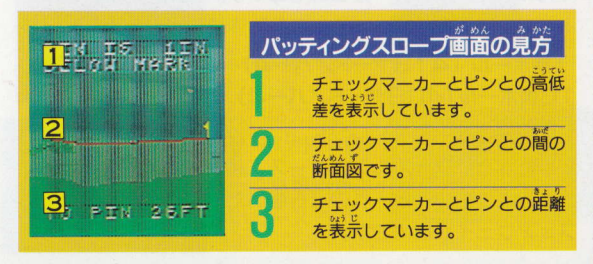

コース紹介

。<br>最後に、コースセレクト画面で選べる7種類のコース(選 択方法などは9ページ参照)と、このゲームに収録したホー ルがある実在の名コースをご紹介しましょう。

## 全コースの特徴

■フレッドのお気に入り (Fred's Favorite) フレッド・カプルスがお勧めする18ホールです。 ■ロンゲスト18 (Longest18) 収録した36ホールのうち、距離の萇い18ホールを選びました。 ■ショーテスト18 (Shortest 18) ロンゲスト18とは逆に距離の短い18ホールを選びました。 ■難コース18 (The Gauntlet) もっとも難易度の嵩い、上級者向けの18ホールです。 ■ランダム18 (Random) コンピュータがランダムに選んだ18ホールです。 ■オール36ホール (All 36 Holes) 収録した36ホールすべてに挑戦します。 ■カスタムコース(Custom Course)<br>いくつでも自由な臓器でホールを選択することができます。

## グレイトホールのある名☆コース

このゲームの各ホールの出典です。ホールのデータはすべ て青のティーマーカーからのものです。

ポッピーヒルズ・ゴルフコース 1番ホール (413ヤード/パー4) 16番ホール (409ヤード/パー4) 建築家ロバート・トレントJr. が設 計した北カリフォルニアのコース。起 伏するグリーンと手入れの行き届いた フェアウェイが魅力です。

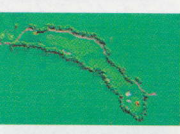

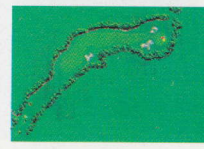

ボウルダーズ 1番ホール (381ヤード/パー4) 首然の地形を生かして造られたアリ ゾナ州ソノラン砂丘のコースです。

アトランタ・アスレチッククラブ 18番ホール (507ヤード/パー5) 1976年のUSオープンの舞台。散在 するバンカーに特色があります。

ハーフムーンベイ・ゴルフリンクス 18番ホール (428ヤード/パー4) [。 ンシスコーのコースといわれています。

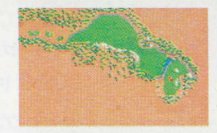

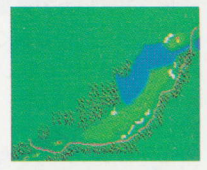

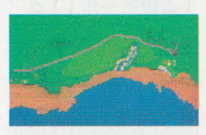

プレイリー・デューンズ・カントリークラブ 8番ホール (422ヤード/パー4) 10番ホール (185ヤード/パー3)

スコットランドの伝統を重んじて造 られた難コース。もともとこのあたり ...<br>:帯はポプラの木立が散在する砂丘で、 最初の9ホールの土はラバで運び入れ たそうです。

タイドウォーター・ゴルフクラブ 3番ホール (145ヤード/パー3) **単島に位置し、絶景を誇るコース。** 伝統あるコースを再現しています。

オーテセージ・レザーストッキング・ゴルフコース 18番ホール (505ヤード/パー5) アメリカ北西部でもっとも景色がよ く、またもっとも難しいコースです。

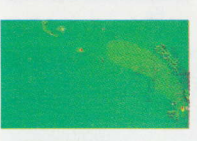

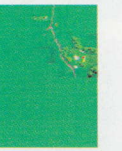

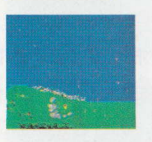

ザ・ホームステッド・カスケード・コース 4番ホール (198ヤード/パー3) 16番ホール (525ヤード/パー5) バージニア州アレゲニー山脈に抱か れた、アメリカで最高クラスのマウン テンコースとして広く知られています。 制するにはたくましいチャレンジ精神 が必要です。

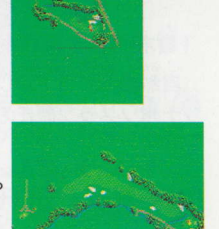

コアール・ド・アレーナ・リゾートゴルフコース 14番ホール (147ヤード/パー3) 次に浮かぶグリーンをもつ、世界で 唯一のユニークなコースです。

ザ・グリーン・プライヤ・コース 2番ホール (403ヤード/パー4) ジャック・ニクラウスが手直しした ことでも有名な、伝統あるコースです。

ザ・ベイヒル・クラブ 18番ホール(414ヤード/パー4) もっとも正確なゴルフ技術を問われ る、世界的に有名なコースです。

ブラックウルフ・ラン・ゴルフコース 9番ホール (316ヤード/パー4) 氷河に停食された地形に造られたコ 一ス。水と谷と草原の調和が見事です。

ザ・コンコルド・ゴルフクラブ 10番ホール(416ヤード/パー4) 樹木、池、バンカー、起伏する地形。 怪物といわれるほどの難コースです。

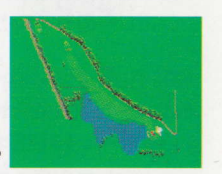

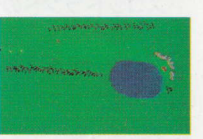

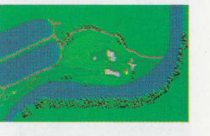

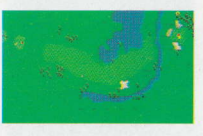

インスブルック・ヒルトンリゾート 14番ホール (549ヤード/パー5) 自然の起伏を利用して造られたコー ス。フェアウェイの美しさは絶品です。

## ケンバー・レイクス・ゴルフクラブ 18番ホール (384ヤード/パー5) アメリカの大衆的なコースの中でも

っともすぐれたものとして知られ、自 然の森や湖や湿地の地形を生かしています。

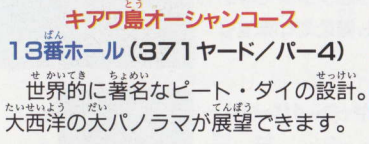

ディズニーズ・パーム 18番ホール (384ヤード/パー5) フロリダ森林地帯にあり、プレイの 楽しさを満喫できる強烈なコースです。

ディズニーズ・イーグルパインズ 17番ホール (445ヤード/パー5) 前流のピート・ダイの代表作といわ れる、中央フロリダの名コースです。

オリンピアフィールド・カントリークラブ 3番ホール (439ヤード/パー5) 14番ホール(444ヤード/パー4) 1920年代半ばにオープンした当時は、 ゴルフ界の奇跡とまで唱われた名門コ 一スです。現在も2つのコースを擁し、 豪華さと高い質を誇っています。

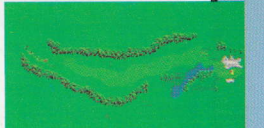

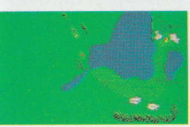

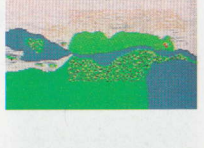

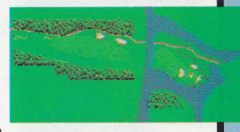

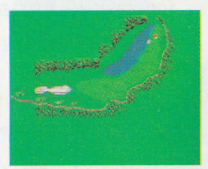

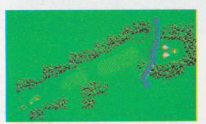

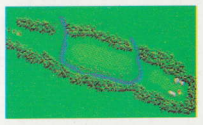

ファイアストーン・カントリークラブ 16番ホール (625ヤード/パー5) 17番ホール (174ヤード/パー3) 会社の厚生施設として造られたものを、 1960年のPGA選手権時にトレント・<br>ジョーンズが手置しして、アメリカを 代表するコースとなりました。

ドーラル・ゴルフ・リゾート・アンド・スパ 18番ホール (425ヤード/パー4) 世界でP審肖に大きなクラブです。 選手権コースをらつも備えています。

#### トレイ・パインズ

16番ホール (203ヤード/パー3) 关候の変化が激しいコース。論、嵐、 <u>。</u><br>霧などが試合に大きな影響を与えます。

#### PGAナショナル・チャンピオンシップ・コース 15番ホール (168ヤード/パー4) 1981年完成。1990年にジャック・ニ

クラウスの手で改修されました。

タングルウッドパーク 4番ホール (382ヤード/パー4) 富豪W・レイノルズ氏から寄贈され た公園内に造られた本格的コースです。

ベスページ・ステートパーク 5番ホール (445ヤード/パー4) もっともすばらしい大衆コースであ ると同時に、もっともすぐれた選手権 コースです。

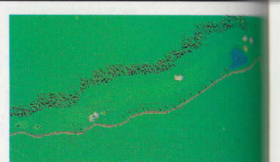

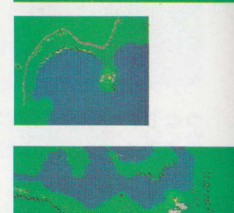

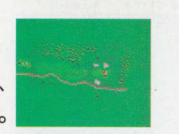

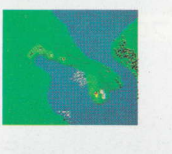

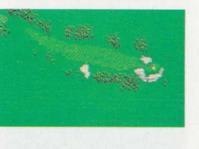

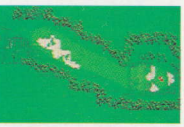

ワイルド・デューンズ・リンクス 17番ホール (375ヤード/パー4) 18番ホール (501ヤード/パー5)

アメリカのトップ50、世界でもトッ プロロに数えられる名コースです。とく に最終18番ホールは、大西洋に面した 美しい景観で知られています。

#### マウナ・ラニ・リゾート 15番ホール (202ヤード/パー3) ...<br>溶岩流の上に造られたコースで、月 箭に似た風景の中でプレイできます。

#### デューンズ・ゴルフ・アンド・ビーチ・クラブ 13番ホール (545ヤード/パー5) 1994年度ゴルフマガジン・シニアツ アーの会場となったことでも有名です。

#### ハーパータウン・ゴルフリンクス 17番ホール(176ヤード/パー3) 18番ホール (478ヤード/パー4) 蕾カロライナの300エーカーにも笈 ぶ広大な土地の中にあるコースです。 オーク、松などの樹木が長年にわたっ てゴルファーたちを苦しめています。

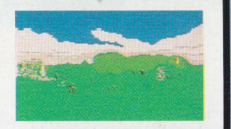

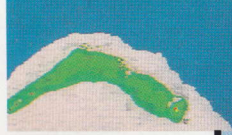

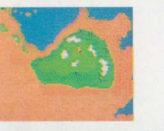

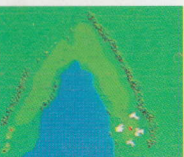

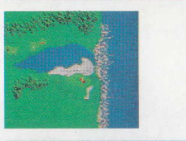

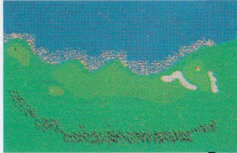

 $3<sup>2</sup>$ 

## ●● 使用上のご注意 ●●

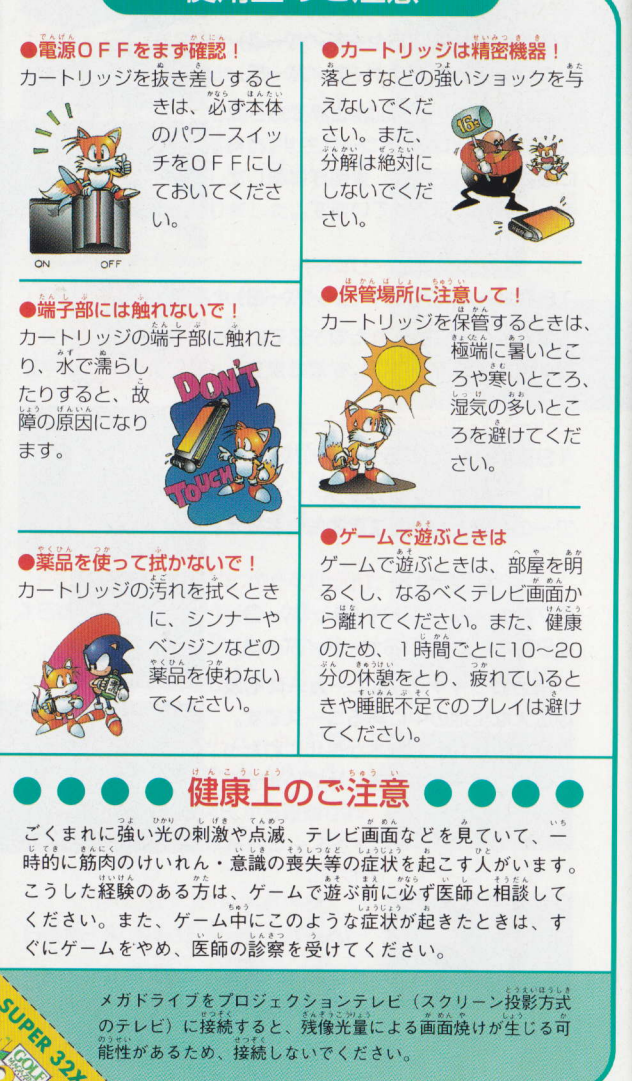

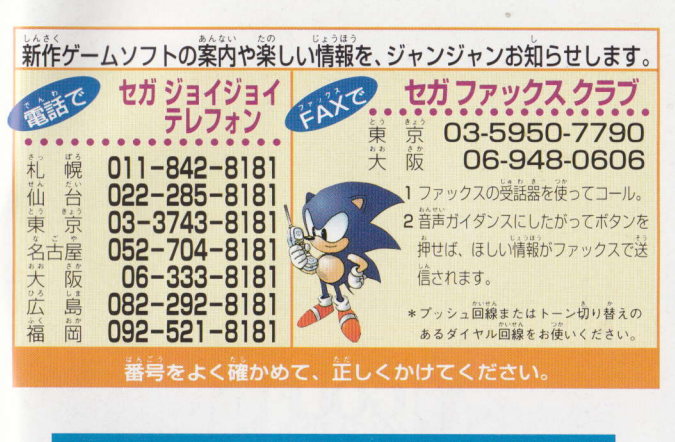

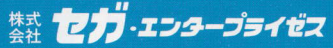

社 〒144 東京都大田区羽田1-2-12 木

#### お問合せ先

お客様相談センター フリーダイヤル 面 0120-012235 受付時間 月~金 10:00~17:00 (除く祝日)

#### 修理について 修理を依頼されるときは、最寄りの各支店または事業所までお申しつけください。 札幌支店 HEサービスセンター 〒062 北海道札幌市豊平区豊平五条3-2-34 ☎011(841)0248(代表) 佐倉事業所 HEサービスセンター 〒285 千葉県佐倉市大作1-3-4 ☎043(498)2610(直通) 関西支店 HF修理係 〒561 大阪府豊中市豊南町東2-5-3 ☎06(334)6486(直通) 九州支店 HFサービスヤンター 〒812 福岡県福岡市博多区博多駅南5-7-5 ☎092(452)6842(代表)

Patents: U.S. Nos. 4,442,486/4,454,594/4,462,076; Europe No. 80244; Canada Nos. 1,183,276/1,082,351; Hong Kong No. 88-4302; Germany No. 2,609,826; Singapore No. 88-155; U.K. No. 1,535,999; France No. 1,607,029; Japan No. 1,632,396

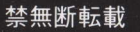